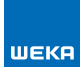

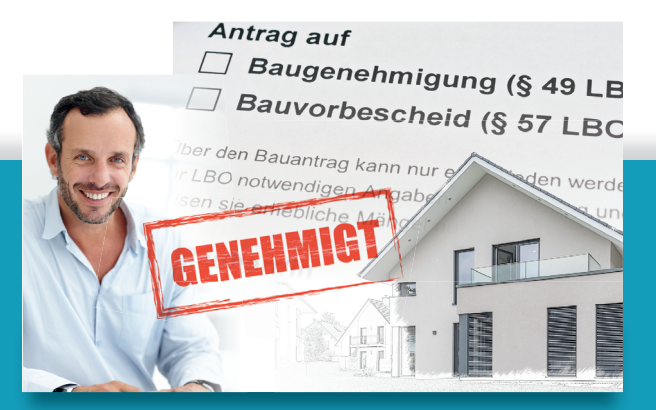

# **Bauantrag smart & easy**

# **Schnelleinstieg**

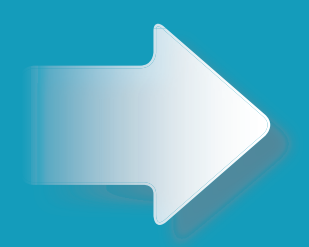

## **Installation und Freischaltung**

Bei standardmäßiger Konfiguration des Rechners wird die CD nach wenigen Sekunden über den Autostart aktiviert.

Sollte die CD nicht automatisch starten, gehen Sie wie folgt vor:

- • Öffnen Sie Ihren Explorer
- • Wählen Sie das CD-Laufwerk aus.
- Klicken Sie die Datei "*AppStart.exe*" doppelt an. Die Installationsauswahl startet.

Besitzt Ihr PC kein CD-/DVD-Laufwerk, steht Ihnen die Software auch per Download zur Verfügung.

#### **www.weka-bausoftware.de/bauantrag**

# **Lizenzierung**

Die Lizenzierung der Software können Sie direkt nach der Installation vornehmen. Wählen Sie dazu in den "*Einstellungen*" zwischen Ihrem Bundesland oder der Gesamtausgabe für alle Bundesländer aus.

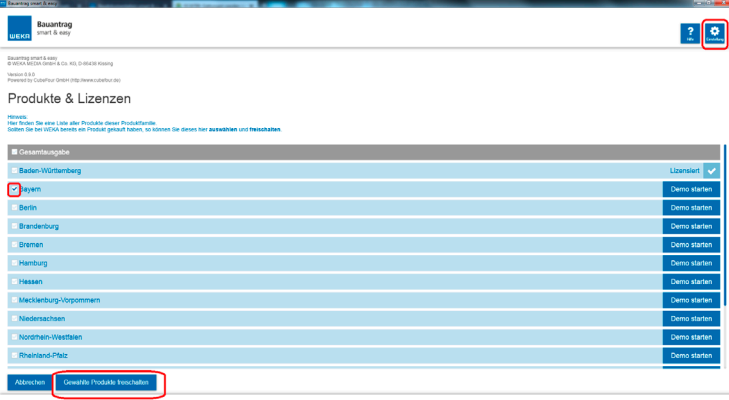

Geben Sie Ihre auf der **zum Produkt gehörenden Rechnung** angegebene Kundennummer und Rechnungsnummer ein. Es erfolgt eine Online-Überprüfung Ihrer Lizenzberechtigung. Weitere Informationen finden Sie in den jeweils aktuellen Lizenzbedingungen.

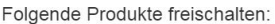

#### Cecamtaucashe

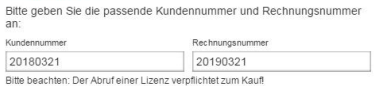

 $\alpha$ 

**Abbrechen** 

**Demoversion**

Im Demomodus stehen Ihnen ausgewählte Dokumente kostenfrei zur Verfügung. Schalten Sie die Anwendung später frei, können Sie natürlich alle Dokumente Ihrer Bundeslandausgabe wählen. Auf der Seite "Einstel**lung**" können Sie die Demoversion eines bestimmten Bundeslandes oder mehrerer Bundesländer auswählen und freischalten. Haben Sie bereits ein Bundesland lizenziert, können Sie so auch jedes andere Bundesland nach Belieben testen. Die installierte Testversion ist eine nicht lizenzierte Vollversion des Programms. Sie müssen das Programm nicht erneut installieren, falls Sie es lizenzieren wollen.

## **Internetverbindung**

- • Für die Nutzung der Demodokumente, die Lizenzierung der Software und für Ihre Updates wird eine Internetverbindung benötigt.
- Ihre PC-Software prüft regelmäßig, ob Online-Updates zur Verfügung stehen. Bitte stimmen Sie entsprechenden Abfragen zu.
- Updates sind ohne zusätzliche Kosten in Ihrem Jahresvertrag enthalten. Neue und geänderte Formulare erhalten Sie dann zeitnah ohne CD-Lieferung im Rahmen Ihres Online-Updates.

# **Erste Schritte**

#### **Aufruf des Programms**

Starten Sie das Programm am PC im Startmenü unter

*Start › Programme › WEKA Software › Bauantrag smart & easy.*

Außerdem können Sie das Programm auch über das Desktop-Icon starten, das bei der Installation angelegt wird.

#### **Programmbereiche**

Die Software ist in drei Bereiche aufgeteilt, die Sie über diese drei Buttons aus jeder Programmmaske heraus erreichen:

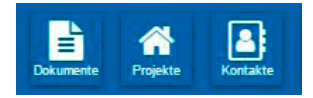

Im Bereich "Dokumente" können Sie unabhängig von Ihren Projekten alle Formulare, Vorschriften oder Checklisten zum Bauantrag suchen und (ohne automatische Befüllung) nachschlagen.

Im Bereich "Projekte" verwalten Sie Ihre Bauantragsmappen. Hier können Sie neue Bauprojekte anlegen und bearbeiten.

Im Bereich "Kontakte" finden Sie Ihre Kontaktadressen, die Sie für die Formularbefüllung anlegen, bearbeiten oder aus Outlook importieren können.

### **Startbildschirm: Projekte anlegen oder importieren**

Ihre neue Software startet mit der Projektübersicht, damit Sie später schneller auf Ihre Projektmappen zugreifen können.

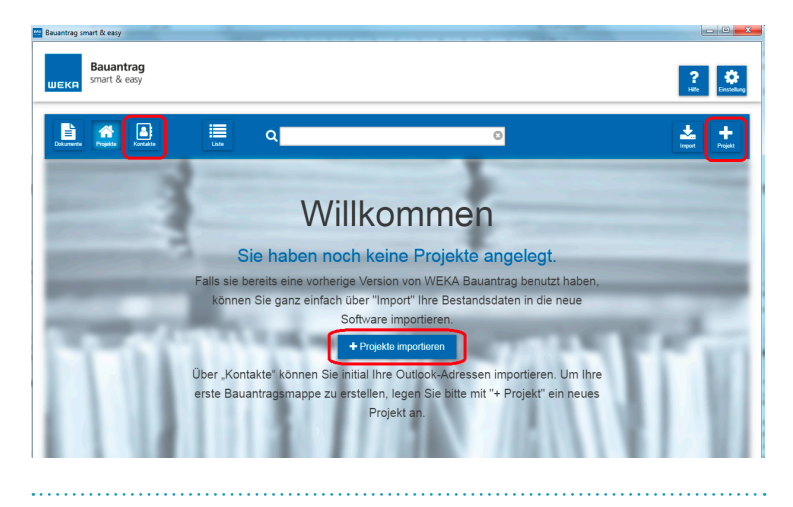

#### *Projektdaten importieren*

*Falls sie bereits die vorherige WEKA-Version "Bauantrag leicht gemacht" benutzt haben, können Sie ganz einfach über "Import" Ihre Bestandsdaten (Projektinformationen und Kontakte – keine Antragsformulare) in die neue Software importieren.*

### **Projektinformationen und Projektbeteiligte**

Die hier gepflegten Projektinformationen werden automatisch in Dokumente übernommen, die zum Projekt hinzugefügt wurden.

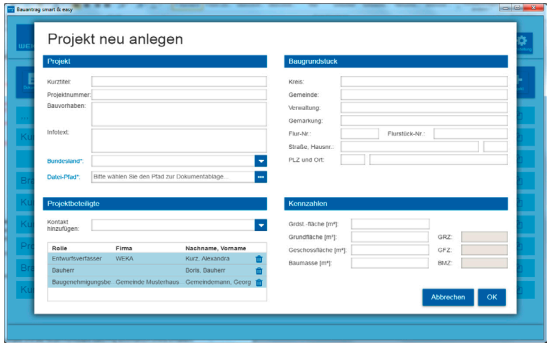

- Bundesland: Legen Sie hier fest, aus welchem Land Formulare hinzugefügt werden sollen.
- Dateipfad: Geben Sie hier an, wo die projektspezifisch befüllten Formulare abgelegt werden.
- Projektbeteiligte: Über "**Kontakt hinzufügen**" wählen Sie die Funktion und können dann direkt auf bereits angelegte oder importierte Kontakte zugreifen oder einen neuen Kontakt anlegen.

Wollen Sie zuvor Kontakte aus Outlook importieren, können Sie jederzeit über den Button "**Kontakte**" in die Kontaktverwaltung wechseln und dort Kontakte anlegen oder importieren.

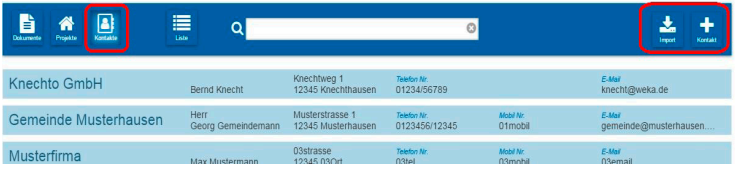

## **Im Projekt arbeiten**

Hier erstellen und bearbeiten Sie Ihre Projektmappen.

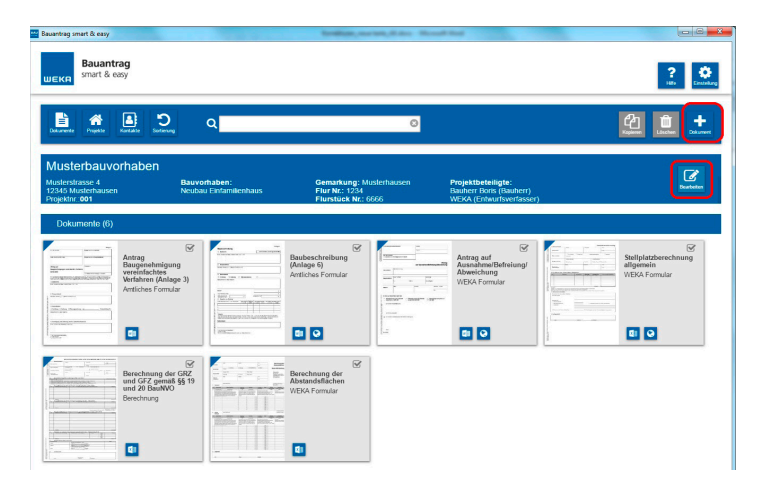

- • Über "**Bearbeiten**" können Sie Ihre zuvor gepflegten Projektinformationen einsehen, ergänzen oder ändern.
- • Über "**+Dokument"** fügen Sie neue Dokumente in Ihr Projekt ein. Sie gelangen damit automatisch zur Dokumenten-Auswahl. Hier stehen Ihnen alle für Ihr Bundesland verfügbaren Dokumente zur Auswahl.

#### **Dokumente auswählen**

In der Dokumenten-Auswahl sind die Formulare bereits auf das gewählte Bundesland vorselektiert. Nutzen Sie die Suche und die Themenfilter, um die gewünschten Formulare zu finden:

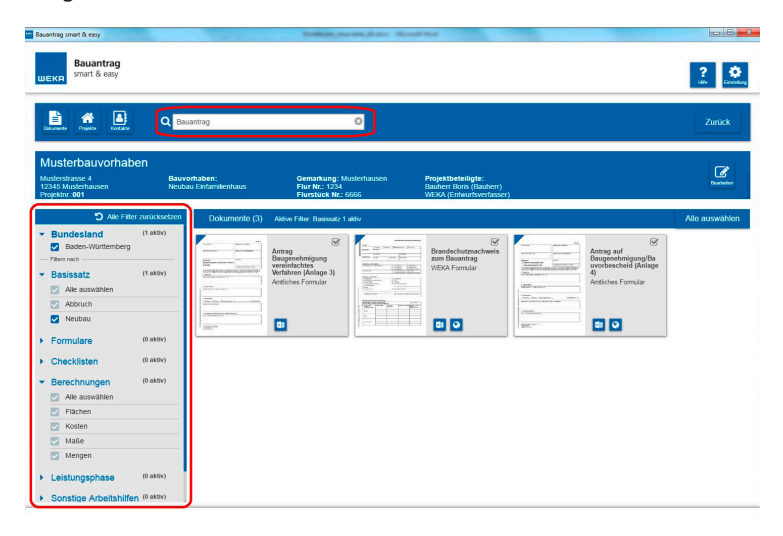

#### **Suchen und filtern**

- Suchfeld: Geben Sie einen Suchbegriff ein, um gezielt zu suchen.
- Filterfunktion: Aktivieren Sie beliebig die Themenfilter und schränken Sie damit die Auswahl ein.

#### *Tipp:*

*Die Filterkategorie "***Basissatz***" (Neubau oder Abbruch) findet Formulare, die für die meisten Fälle der Bauanträge benötigt werden. Sie können selbstverständlich beide Funktionen kombinieren.*

**Bitte beachten Sie:** Aus dieser Ansicht können Sie die Dokumente zwar ansehen und öffnen, aber noch nicht mit Ihren Projektdaten befüllen lassen. Dazu müssen Sie Ihre Auswahl zunächst hinzufügen!

## **Dokument hinzufügen**

Markieren Sie nun die Dokumente, die Sie zu Ihrem Projekt hinzufügen wollen. Klicken Sie anschließend auf den Button "**Dokumente hinzufügen**" oben rechts.

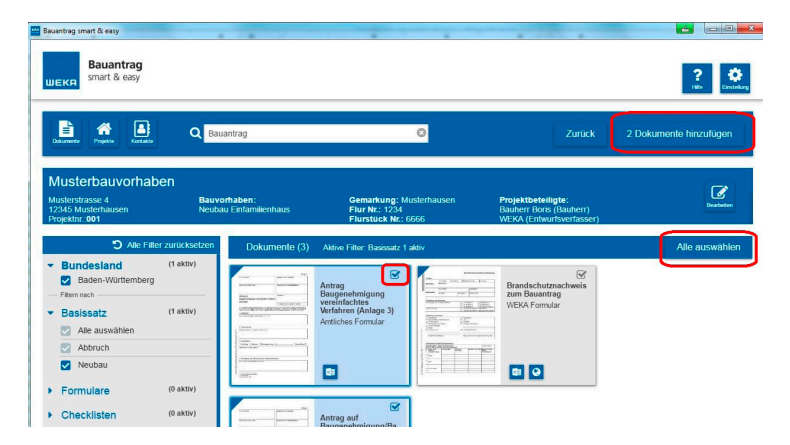

• Über den Button "**Alle auswählen**" markieren Sie alle Dokumente in der aktuellen Auswahl.

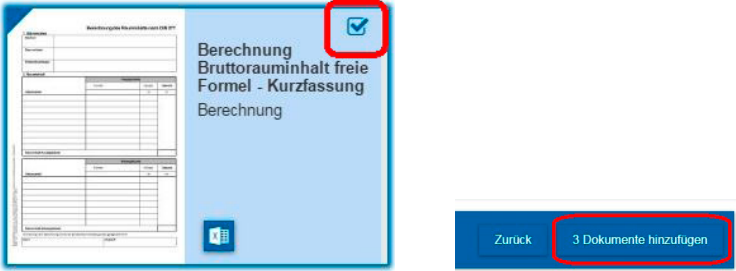

- • Über Anklicken der **Check-Box** oben rechts in einer der Dokument-Kacheln markieren Sie einzelne Dokumente. Sie können beliebig viele Dokumente markieren
- • Klicken Sie dann den Button "**Dokumente hinzufügen**". Hier sehen Sie auch nochmals die Anzahl der markierten Dokumente.
- **• Zurück** gelangen Sie zur Projektansicht, OHNE diese Dokumente hinzuzufügen.

### **Dokumente öffnen und ausfüllen**

Um die Detailansicht eines Dokuments zu öffnen, klicken Sie auf die Dokument-Kachel.

Zu einigen Formularen finden Sie hier ergänzende rechtliche Erläuterungen.

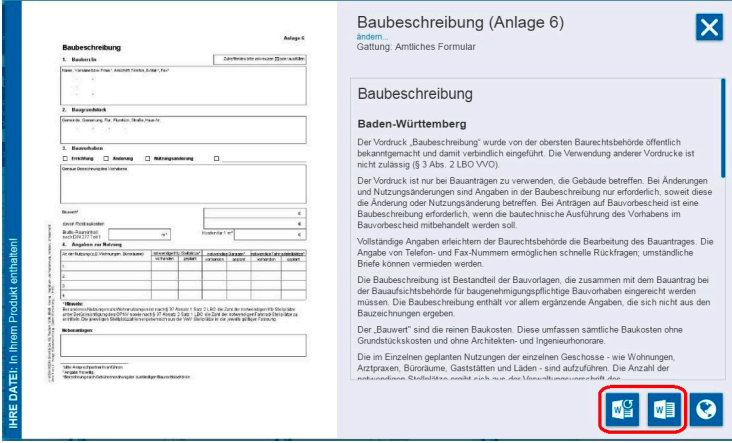

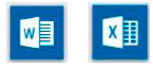

Dokumente, die einem Projekt zugeordnet sind, können Sie über den Word- oder Excel-Button öffnen und damit automatisch mit den Projektinformationen befüllen. Diese Befüllung und sonstige manuelle Änderungen werden im zuvor festgelegten Datei-Ordner gespeichert und bleiben auch beim nächsten Öffnen über diesen Button erhalten.

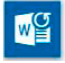

#### **Reset – ein bereits bearbeitetes Dokument neu ausfüllen**

Wollen Sie die bereits bearbeiteten Dokumente neu befüllen lassen, weil Sie z.B. die Angaben in der Projektverwaltung grundlegend angepasst haben, drücken Sie den Reset-Button. Achtung: Alle zuvor vorhandenen Eingaben werden überschrieben!

#### **Dokumente kopieren und umbenennen**

Benötigen Sie ein Dokument für ein Projekt in mehrfacher Ausführung – z.B. bei der Wohnflächenberechnung – können Sie das Dokument beliebig oft kopieren. Setzen Sie an die entsprechende Kachel einen Haken und drücken Sie "kopieren".

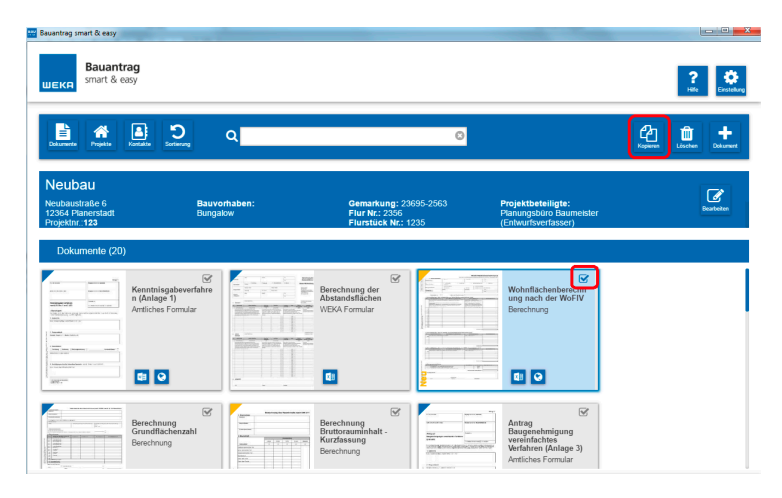

Sie können jedes Dokument beliebig umbenennen. Öffnen Sie dazu per Doppelklick die gewünschte Dokumenten-Kachel und wählen Sie unter dem Titel "ändern".

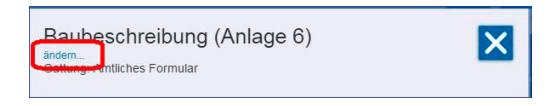

### **Ihr Bauantrag wird smart & easy**

Jetzt mit frischer Optik und intuitiver Bedienung.

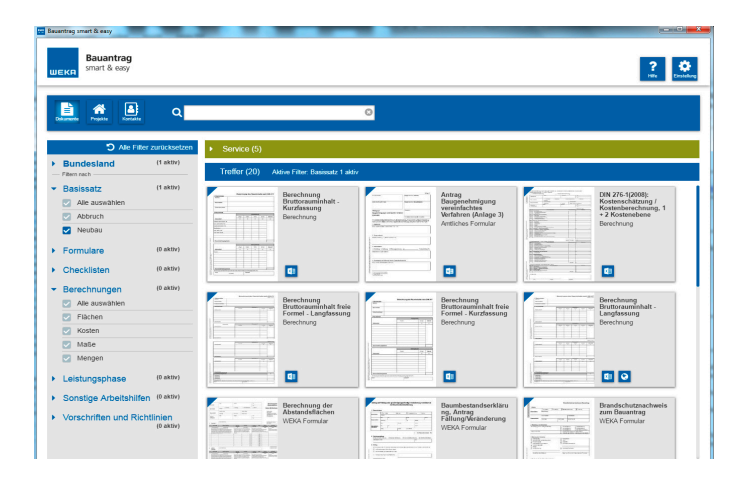

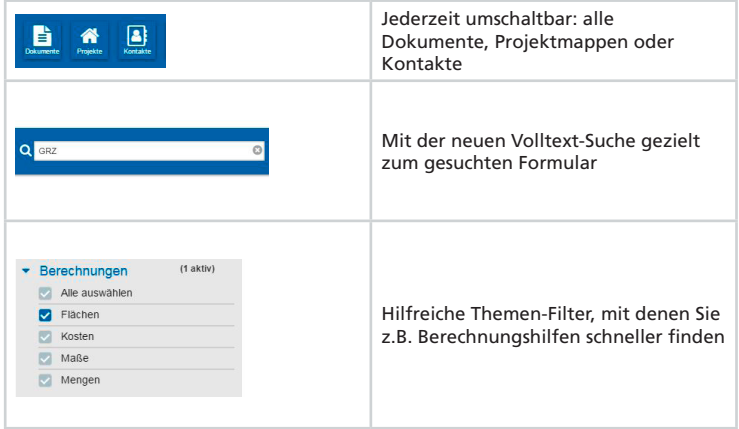